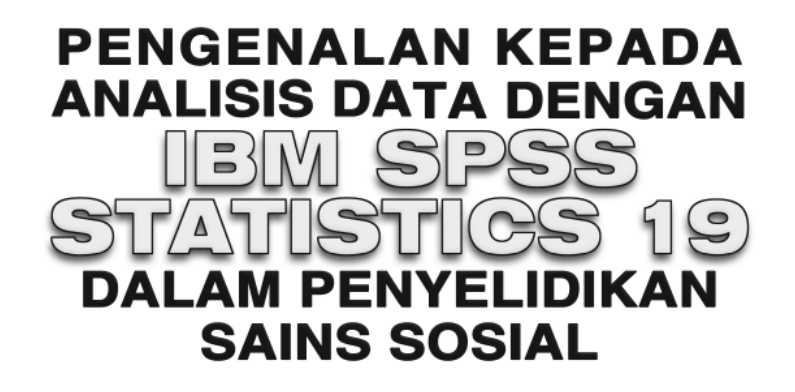

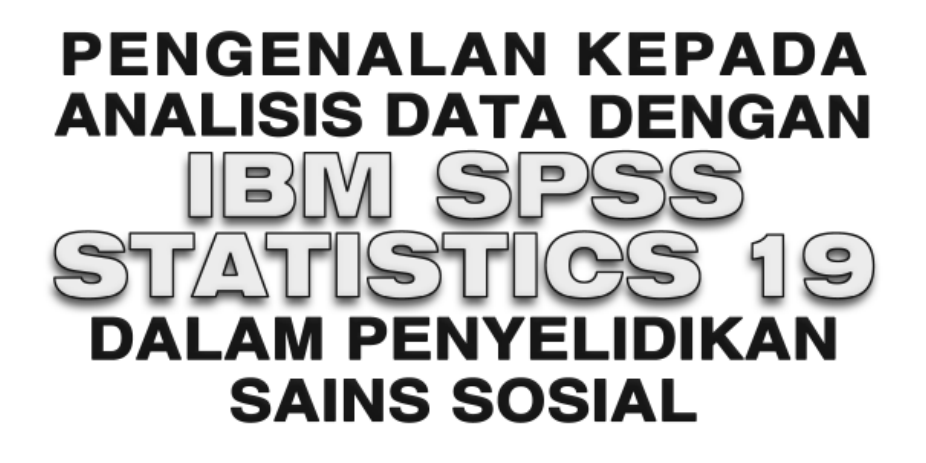

**Lay Yoon Fah Khoo Chwee Hoon Ley Chit Moy**

**PENERBIT UNIVERSITI MALAYSIA SABAH** Kota Kinabalu • Sabah • Malaysia http://www.ums.edu.my 2016 Ahli Majlis Penerbitan Ilmiah Malaysia (MAPIM)

### **© Universiti Malaysia Sabah, 2016**

Hak cipta terpelihara. Tiada bahagian daripada terbitan ini boleh diterbitkan semula, disimpan untuk pengeluaran atau dikeluarkan ke dalam sebarang bentuk sama ada dengan cara elektronik, gambar serta rakaman dan sebagainya tanpa kebenaran bertulis daripada Penerbit Universiti Malaysia Sabah, kecuali seperti yang diperuntukkan dalam Akta 332, Akta Hak Cipta 1987. Keizinan adalah tertakluk kepada pembayaran royalti atau honorarium.

Segala kesahihan maklumat yang terdapat dalam buku ini tidak semestinya mewakili atau menggambarkan pendirian mahupun pendapat Penerbit Universiti Malaysia Sabah. Pembaca atau pengguna buku ini perlu berusaha sendiri untuk mendapatkan maklumat yang tepat sebelum menggunakan sebarang maklumat yang terkandung di dalamnya. Pandangan yang terdapat dalam buku ini merupakan pandangan ataupun pendapat penulis dan tidak semestinya menunjukkan pendapat atau polisi Universiti Malaysia Sabah. Penerbit Universiti Malaysia Sabah tidak akan bertanggungjawab terhadap sebarang masalah mahupun kesulitan yang timbul, sama ada secara menyeluruh atau sebahagian, yang diakibatkan oleh penggunaan atau kebergantungan pembaca terhadap kandungan buku ini.

Perpustakaan Negara Malaysia Data Pengkatalogan-dalam-Penerbitan

Lay, Yoon Fah, 1966-

 PENGENALAN KEPADA ANALISIS DATA DENGAN IBM SPSS STATISTICS 19 DALAM PENYELIDIKAN SAINS SOSIAL / Lay Yoon Fah, Khoo Chwee Hoon, Ley Chit Moy. Includes index ISBN 978-967-0521-72-5 1. SPSS (Computer file). 2. Social sciences--Statistical methods--Computer programs. 3. Statistics--Data processing. 4. Statistics--Computer programs. I. Khoo, Chwee Hoon, 1964-. II. Ley, Chit Moy, 1966-. III. Title. 005.55

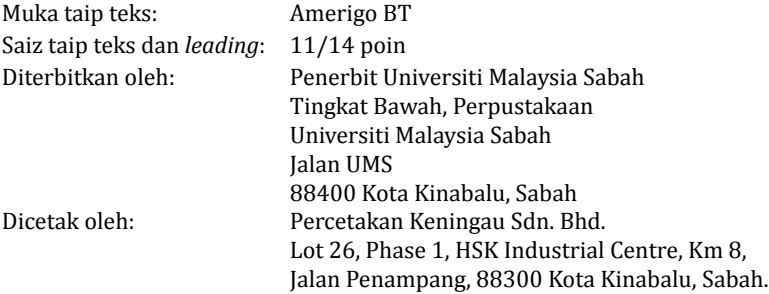

# *Kandungan*

**Muka Surat**

*Senarai Jadual Senarai Rajah Prakata*

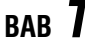

## **BAB** *1* **Berkenalan dengan Antara Muka IBM SPSS Statistics 19**

**1**

 Langkah-langkah Penggunaan Program IBM SPSS Statistics 19  *Run the Tutorial Type in Data Run an Existing Query Create New Query Using Database Wizard Open an Existing Data Source Open Another Type of File Data Editor* Bagi Program IBM SPSS Statistics 19  *Data View* Fungsi Menu Bar Bagi Paparan Skrin *Data View Variable View* Fungsi Menu Pemboleh Ubah dalam Paparan Skrin *Variable View* Penutup

 $_{BB}$  2

### **BAB** *2* **Kemasukan Data**

Pengenalan

Pengenalan Contoh Penyediaan Pemboleh Ubah (*Variable View*)  *Name Type Width Decimals Label Values Missing Columns Align Measure* Penyediaan Fail Data (*Data View*) Penutup

v

# **BAB** *3* **Transformasi Data**

Pengenalan

*Recode* 

- Langkah-langkah untuk Mengekod Semula Item-item Negatif dalam Soal Selidik Melalui *Recode into Same Variables*
- Langkah-langkah untuk Mengekod Semula Item-item Negatif dalam Soal Selidik Melalui *Recode into Different Variables Compute*
- Langkah-langkah untuk Menjumlahkan Darjah Persetujuan Responden terhadap Item-item dalam Soal Selidik
- Langkah-langkah untuk Menjumlahkan Darjah Persetujuan Responden Terhadap Item-item dalam Soal Selidik Melalui *Function Group:* dan *Functions and Special Variables*
- Langkah-langkah untuk Mendapatkan Skor Min Bagi Darjah Persetujuan Responden Terhadap Item-item dalam Soal Selidik
- Langkah-langkah untuk Mendapatkan Skor Min Bagi Darjah Persetujuan Responden Terhadap Item-item dalam Soal Selidik Melalui *Function Group:* dan *Functions and Special Variables*

 *Count* 

- Langkah-langkah untuk Mendapatkan Kekerapan Bagi Setiap Skor dalam Item-item Soal Selidik *Select Cases*
- Langkah-langkah untuk Memilih Kes Sampel Melalui *Select Cases*

Penutup

 $_{\text{BAR}}$  4

### **BAB** *4* **Carta Statistik**

Pengenalan Carta Bar Jenis *Simple*  Langkah-langkah untuk Mendapatkan Carta Bar Jenis *Simple* (*Summaries for Groups of Cases*)

Langkah-langkah untuk Mendapatkan Carta Bar Jenis *Simple* (*Summaries of Separate Variables*)

Carta Bar Jenis C*lustered* 

Langkah-langkah untuk Mendapatkan Carta Bar Jenis C*lustered* 

Carta Bar Jenis *Stacked* 

Langkah-langkah untuk Mendapatkan Carta Bar Jenis *Stacked* Graf Garis Jenis *Simple* 

Langkah-langkah untuk Mendapatkan Graf Garis Jenis *Simple* (*Summaries for Group of Cases*)

Langkah-langkah untuk Mendapatkan Graf Garis Jenis *Simple* (*Summaries of Separate Variables*)

Graf Garis Jenis *Multiple*  Langkah-langkah untuk Mendapatkan Graf Garis Jenis *Multiple* Graf Garis Jenis *Drop-line*  Langkah-langkah untuk Mendapatkan Graf Garis Jenis *Dropline*  Carta Pai Jenis *Simple*  Langkah-langkah untuk Mendapatkan Carta Pai Jenis *Simple*  Plot Kotak Jenis *Simple*  Langkah-langkah untuk Mendapatkan Plot Kotak Jenis *Simple* Langkah-langkah untuk Mendapatkan Plot Kotak Jenis *Simple* Plot Serakan Jenis *Simple Scatter*  Langkah-langkah untuk Mendapatkan Plot Serakan Jenis *Simple Scatter*  Plot Serakan Jenis *Overlay Scatter*  Langkah-langkah untuk Mendapatkan Plot Serakan Jenis *Overlay Scatter*  Plot Serakan Jenis *Matrix Scatter*  Langkah-langkah untuk Mendapatkan Plot Serakan Jenis *Matrix Scatter*  Plot Serakan Jenis *3-D Scatter*  Langkah-langkah untuk Mendapatkan Plot Serakan Jenis *3-D Scatter*  Histogram Langkah-langkah untuk Mendapatkan Histogram Penutup

RAR<sub>5</sub>

### **BAB** *5* **Kenormalan Taburan Data**

Pengenalan

Ukuran Berangka

- i) Sukatan Kecenderungan Memusat
- ii) Sukatan Serakan

iii) Sukatan Taburan

Contoh

Langkah-langkah untuk Mendapatkan Ukuran Berangka dengan Program IBM SPSS Statistics 19

**169**

Output Program IBM SPSS Statistics 19

Ukuran Bergrafik

Langkah-langkah Mendapatkan Histogram, Plot Batang dan Daun, Plot Normal Q-Q, Plot *Detrended* Normal Q-Q, Plot Kotak dan Ujian Kenormalan Kolmogorov-Smirnov dalam Program IBM SPSS Statistics 19

Output Program IBM SPSS Statistics 19

Penutup

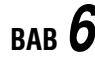

## **BAB** *6* **Statistik Perihalan**

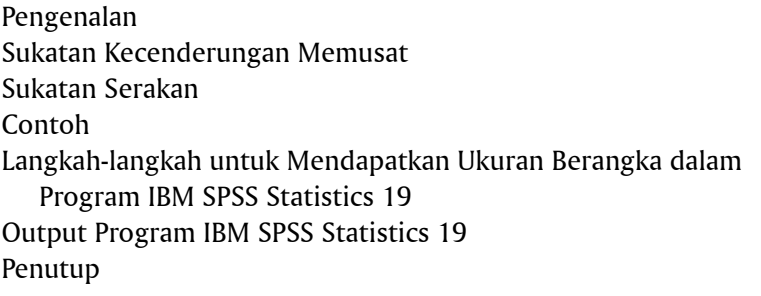

 $_{BAB}$   $\overline{7}$ 

## **BAB** *7* **Ujian-***t* **untuk Satu Kumpulan Sampel**

Pengenalan Andaian Contoh Langkah-langkah dalam Ujian Hipotesis Berdasarkan Output Program IBM SPSS Statistics 19 Langkah-langkah untuk Mendapatkan Keputusan Ujian-*t* untuk Satu Kumpulan Sampel Output Program IBM SPSS Statistics 19 Penutup

 $BAB$ <sup>8</sup>

## **BAB** *8* **Ujian-***t* **untuk Dua Kumpulan Sampel Tak Bersandaran**  Pengenalan Andaian Contoh Langkah-langkah dalam Ujian Hipotesis Berdasarkan Output Program IBM SPSS Statistics 19 Langkah-langkah untuk Mendapatkan Keputusan Ujian-*t* untuk Dua Kumpulan Sampel Tak Bersandaran Output Program IBM SPSS Statistics 19 Penutup **209 221**

## $_{BAR}$  9

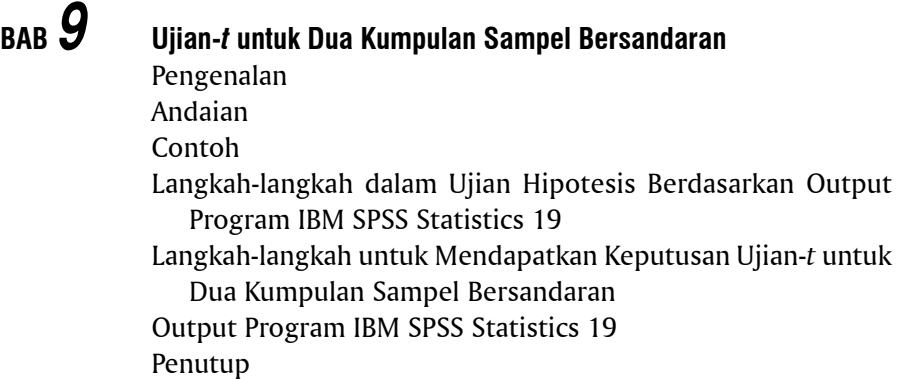

viii

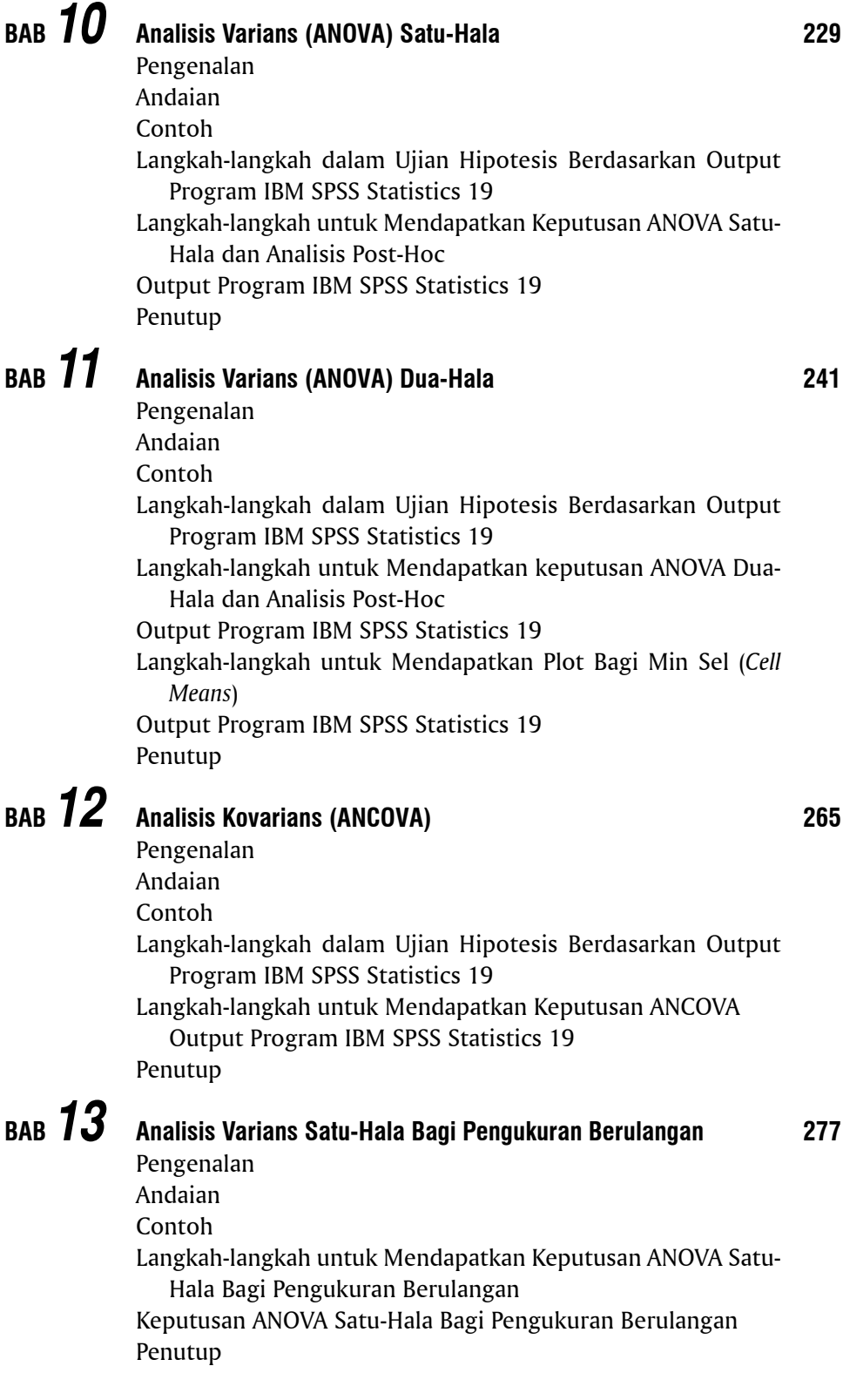

ix

# $_{BAB}$  14

### **BAB** *14* **Analisis Varians Dua-Hala Bagi Pengukuran Berulangan**  Pengenalan

**293**

Andaian Contoh Langkah-langkah untuk Mendapatkan Keputusan ANOVA Dua-Hala Bagi Pengukuran Berulangan Keputusan ANOVA Dua-Hala Bagi Pengukuran Berulangan Penutup BAB 15 **BAB** *15* **Analisis Varians Multivariat (MANOVA)**  Pengenalan Andaian Contoh Langkah-langkah dalam Ujian Hipotesis Berdasarkan Output Program IBM SPSS Statistics 19 Langkah-langkah untuk Mendapatkan Keputusan MANOVA Output Program IBM SPSS Statistics 19 Langkah-langkah untuk Mengesan Data Pencilan Multivariat (*Multivariate Outliers*) Output Program IBM SPSS Statistics 19 Penutup **BAB** *16* **Korelasi Hasil Darab Momen Pearson 309 333**

# **BAB** 16

Pengenalan Andaian Plot Serakan i) Hubungan Linear Positif yang Sempurna ii) Hubungan Linear Negatif yang Sempurna iii) Hubungan Linear Positif yang Kuat iv) Hubungan Linear Negatif yang Kuat v) Hubungan Linear Positif yang Lemah vi) Hubungan Linear Negatif yang Lemah Koefisien Korelasi Hasil Darab Momen Pearson Ujian Kesignifikanan Bagi Koefisien Korelasi Hasil Darab Momen Pearson Contoh Langkah-langkah untuk Mendapatkan Plot Serakan Output Program IBM SPSS Statistics 19 Langkah-langkah untuk Mendapatkan Koefisien Korelasi Hasil Darab Momen Pearson (r) Output Program IBM SPSS Statistics 19 Langkah-langkah dalam Ujian Hipotesis Berdasarkan Output Program IBM SPSS Statistics 19 Penutup

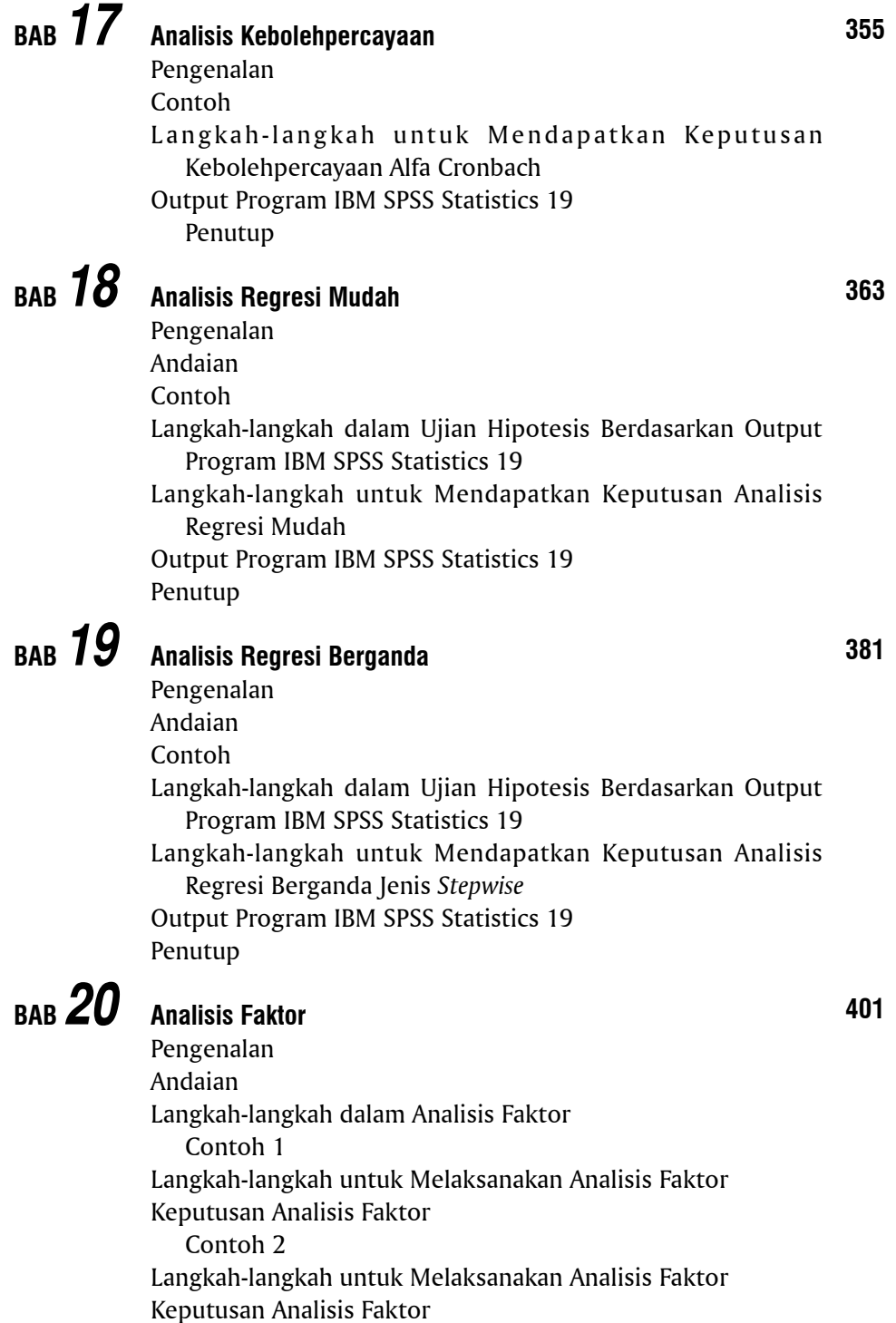

Penutup

## **BAB** *21* **Korelasi Spearman's Rho**

Pengenalan Andaian Contoh Langkah-langkah dalam Ujian Hipotesis Berdasarkan Output Program IBM SPSS Statistics 19 Langkah-langkah untuk Mendapatkan Keputusan Korelasi Spearman's rho (*Crosstabs*) Output Program IBM SPSS Statistics 19 Langkah-langkah untuk Mendapatkan Keputusan Korelasi Spearman's rho melalui *Bivariate Correlations* Output Program IBM SPSS Statistics 19 Penutup

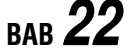

## **BAB** *22* **Ujian Khi Kuasa Dua**

Pengenalan Andaian Contoh Ujian Khi Kuasa Dua Bagi Kebagusan Penyuaian Langkah-langkah dalam Ujian Hipotesis Berdasarkan Output Program IBM SPSS Statistics 19 Langkah-langkah untuk Menyediakan Data untuk Analisis Khi Kuasa Dua Langkah-langkah untuk Mendapatkan Keputusan Khi Kuasa Dua Bagi Kebagusan Penyuaian (*Goodness-of-Fit*) Output Program IBM SPSS Statistics 19 Contoh Ujian Khi-Kuasa Dua Bagi Ketaksandaran Langkah-langkah dalam Ujian Hipotesis Berdasarkan Output Program IBM SPSS Statistics 19 Langkah-langkah untuk Mendapatkan Keputusan Khi Kuasa Dua Bagi Ketaksandaran (*Independence/Relatedness*) Output Program IBM SPSS Statistics 19 Penutup

# RAR 23

## *Ujian Mann-Whitney U*

Pengenalan Andaian Contoh Langkah-langkah dalam Ujian Hipotesis Berdasarkan Output Program IBM SPSS Statistics 19 Langkah-langkah untuk Mendapatkan Keputusan Ujian Mann-Whitney U Output Program IBM SPSS Statistics 19 Penutup

**437**

**449**

### **BAB** *24* **Ujian Pasangan Berpadanan Wilcoxon**  Pengenalan Andaian Contoh Langkah-langkah dalam Ujian Hipotesis Berdasarkan Output Program IBM SPSS Statistics 19 Langkah-langkah untuk Mendapatkan Keputusan Ujian Wilcoxon Output Program IBM SPSS Statistics 19 Penutup BAB  $25$ **BAB** *25* **Ujian Kruskal Wallis**  Pengenalan Andaian Contoh Langkah-langkah dalam Ujian Hipotesis Berdasarkan Output Program IBM SPSS Statistics 19 **475 481**

Langkah-langkah untuk Mendapatkan Keputusan Ujian Kruskal Wallis Output Program IBM SPSS Statistics 19

Penutup

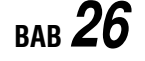

## **BAB** *26* **Ujian Friedman**

### **489**

Pengenalan Andaian Contoh Langkah-langkah dalam Ujian Hipotesis Berdasarkan Output Program IBM SPSS Statistics 19 Langkah-langkah untuk Mendapatkan Keputusan Ujian Friedman Output Program IBM SPSS Statistics 19 Penutup

### *Rujukan Indeks*

## *Prakata*

Buku *Pengenalan kepada Analisis Data dengan IBM SPSS Statistics 19 dalam*<br>Penyelidikan Sains Sosial dihasilkan atas sambutan dan permintaan yang amat<br>buku-buku basil pukilan penulis jaitu *Pengenalan kenada Analisis Stati Penyelidikan Sains Sosial* dihasilkan atas sambutan dan permintaan yang amat menggalakkan daripada pelajar-pelajar prasiswazah dan pascasiswazah bagi buku-buku hasil nukilan penulis, iaitu *Pengenalan kepada Analisis Statistik dalam Penyelidikan Sains Sosial – Siri 1, Pengenalan kepada Analisis Data Komputer dengan SPSS 16.0 for Windows, Pengenalan kepada Analisis Statistik dalam Penyelidikan Sains Sosial – Siri 2, Pengenalan kepada Analisis Statistik dalam Penyelidikan Sains Sosial – Siri 3, Introduction to Computer Data Analysis with SPSS 16.0 for Windows, Introduction to Statistical Analysis in Social Sciences Research – Series 1*, *Introduction to Statistical Analysis in Social Sciences Research – Series 2*, *Introduction to Statistical Analysis in Social Sciences Research – Series 3*, *Pengenalan kepada Pendekatan Kuantitatif dalam Penyelidikan Pendidikan* dan *Pengenalan kepada Analisis Data dengan AMOS 18 dalam Penyelidikan Pendidikan.*

 Buku ini diterbitkan khusus untuk pelajar-pelajar peringkat ijazah sarjana muda, ijazah sarjana dan ijazah doktor falsafah di universiti awam (UA) dan universiti swasta (US), institut pendidikan guru, kolej-kolej matrikulasi dan politeknik. Ia juga berguna untuk individu yang terlibat secara langsung atau tidak langsung dalam penyelidikan sains sosial yang memerlukan analisis data dilakukan secara kuantitatif dengan program IBM SPSS Statistics 19.

 Terdiri daripada 26 bab, buku ini membincangkan prosedur yang terlibat dalam analisis data dengan menggunakan program IBM SPSS Statistics 19. Bab 1 akan memperkenalkan antara muka program IBM SPSS Statistics 19, sementara Bab 2 dan Bab 3 akan menerangkan prosedur-prosedur yang terlibat dalam pengurusan dan transformasi data agar data dapat dijelmakan dalam bentuk yang dikehendaki untuk memenuhi tujuan analisis data. Bab 4 pula memaparkan carta-carta statistik yang dapat dihasilkan daripada program IBM SPSS Statistics 19 untuk mewakilkan data dalam bentuk carta dan graf. Bab 5 akan membincangkan prosedur yang terlibat untuk menguji kenormalan taburan data melalui ukuran berangka dan ukuran bergrafik. Sementara itu, Bab 6 akan membincangkan statistik perihalan yang merangkumi sukatan kecenderungan memusat dan sukatan serakan. Bab-bab seterusnya membincangkan ujian-ujian statistik jenis parametrik yang merangkumi ujian-*t* untuk satu kumpulan sampel, ujian-*t* untuk dua kumpulan sampel tak bersandaran, ujian-*t* untuk dua kumpulan sampel bersandaran, analisis varians (ANOVA) satu-hala, analisis varians (ANOVA) dua-hala, analisis kovarians (ANCOVA), ANOVA satu-hala bagi pengukuran berulangan, ANOVA dua-hala bagi pengukuran berulangan, analisis varians multivariat (MANOVA), korelasi hasil darab momen

Pearson dan analisis kebolehpercayaan, analisis regresi mudah, analisis regresi berganda, analisis faktor. Selain daripada itu, ujian-ujian statistik jenis bukan parametrik seperti korelasi Spearman's rho, khi-kuasa dua, ujian Mann-Whitney U, ujian pasangan berpadanan Wilcoxon, ujian Kruskal Wallis dan ujian Friedman turut dibincangkan. Bagi setiap jenis ujian statistik tersebut, perbincangan akan dimulakan dengan pengenalan kepada konsep dan andaian, diikuti dengan contoh berserta dengan langkah-langkah dalam pengujian hipotesis berdasarkan output program IBM SPSS Statistics 19. Di samping itu, pendekatan langkah demi langkah turut digunakan untuk membantu para pelajar memperoleh output analisis statistik melalui program IBM SPSS Statistics 19.

 Penulis ingin mengambil kesempatan ini untuk mengucapkan penghargaan dan jutaan terima kasih kepada semua pihak yang telah memberi maklum balas dan cadangan, sama ada secara langsung atau tidak langsung berkenaan isi kandungan dan susunan bab dalam manuskrip asal buku ini.

### **Lay Yoon Fah, PhD**

Fakulti Psikologi dan Pendidikan, Universiti Malaysia Sabah, Jalan UMS, 88400 Kota Kinabalu, Sabah, Malaysia. E-mel: layyoonfah@yahoo.com.my

### **Khoo Chwee Hoon, PhD**

Institut Pendidikan Guru Kampus Kent, Peti Surat No.2, 89207 Tuaran, Sabah, Malaysia. E-mel: khoo8921@yahoo.com

### **Ley Chit Moy, PhD**

London South Bank University, London, United Kingdom. E-mel: leykara@yahoo.com.my